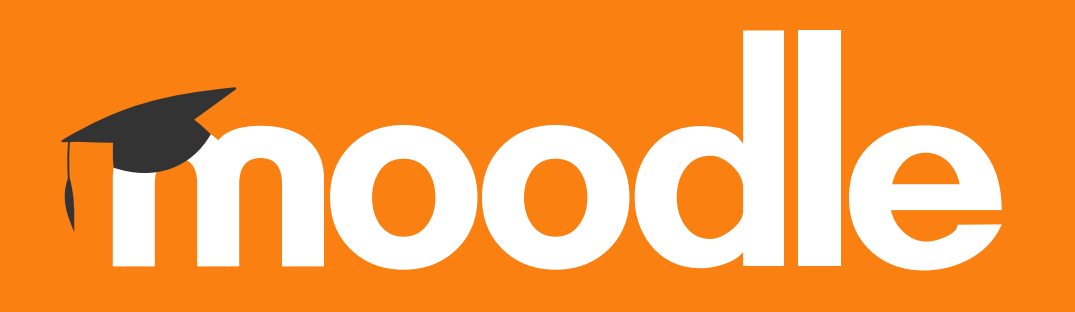

## **Tutorial: Método de inscrição de utilizadores por Autoinscrição.**

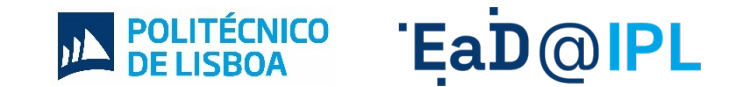

## Na página da disciplina, clique na secção **participantes**.

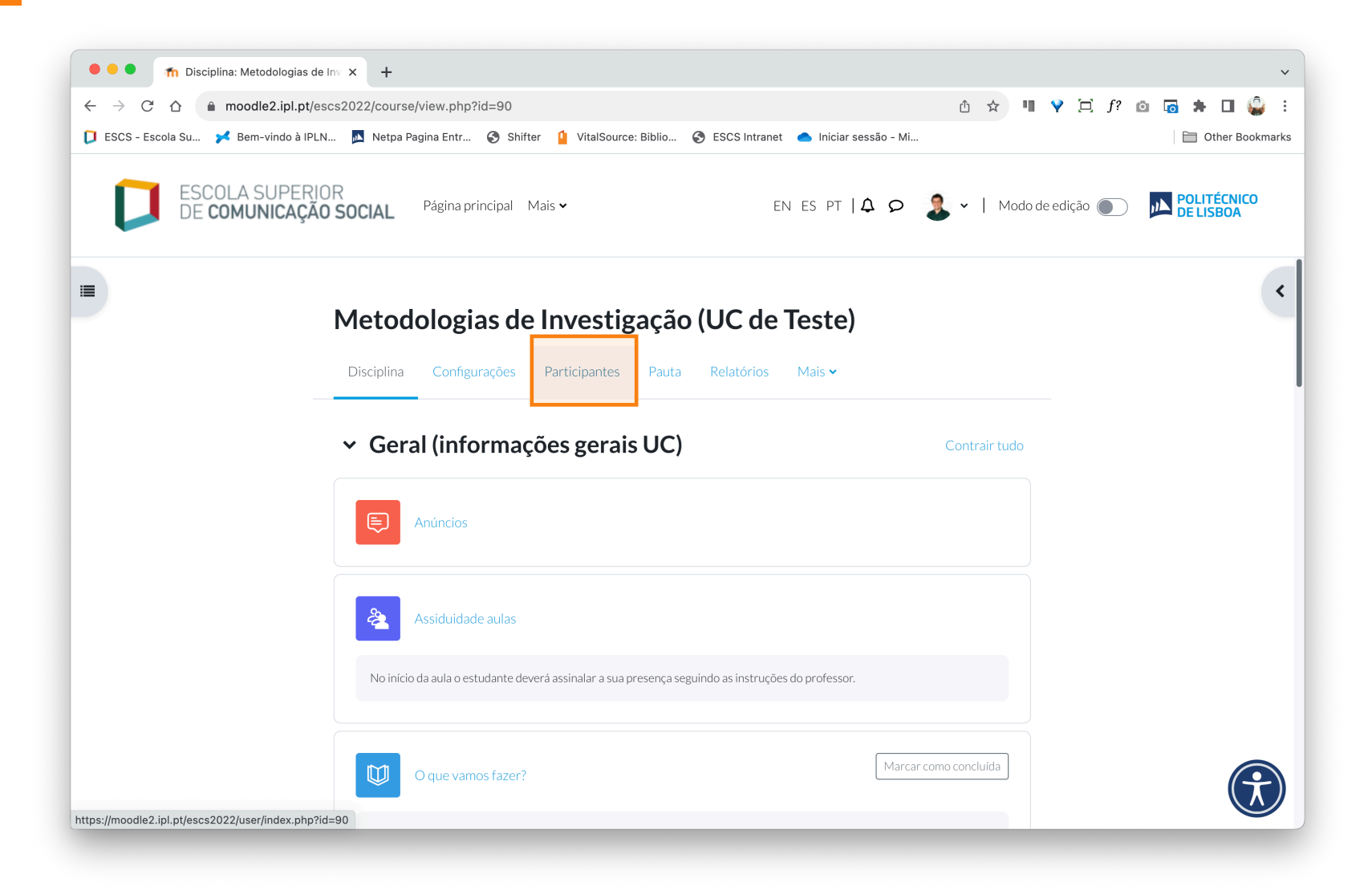

## A. No menu **"Utilizadores inscritos**" selecione a opção **"Métodos de inscrição"**.

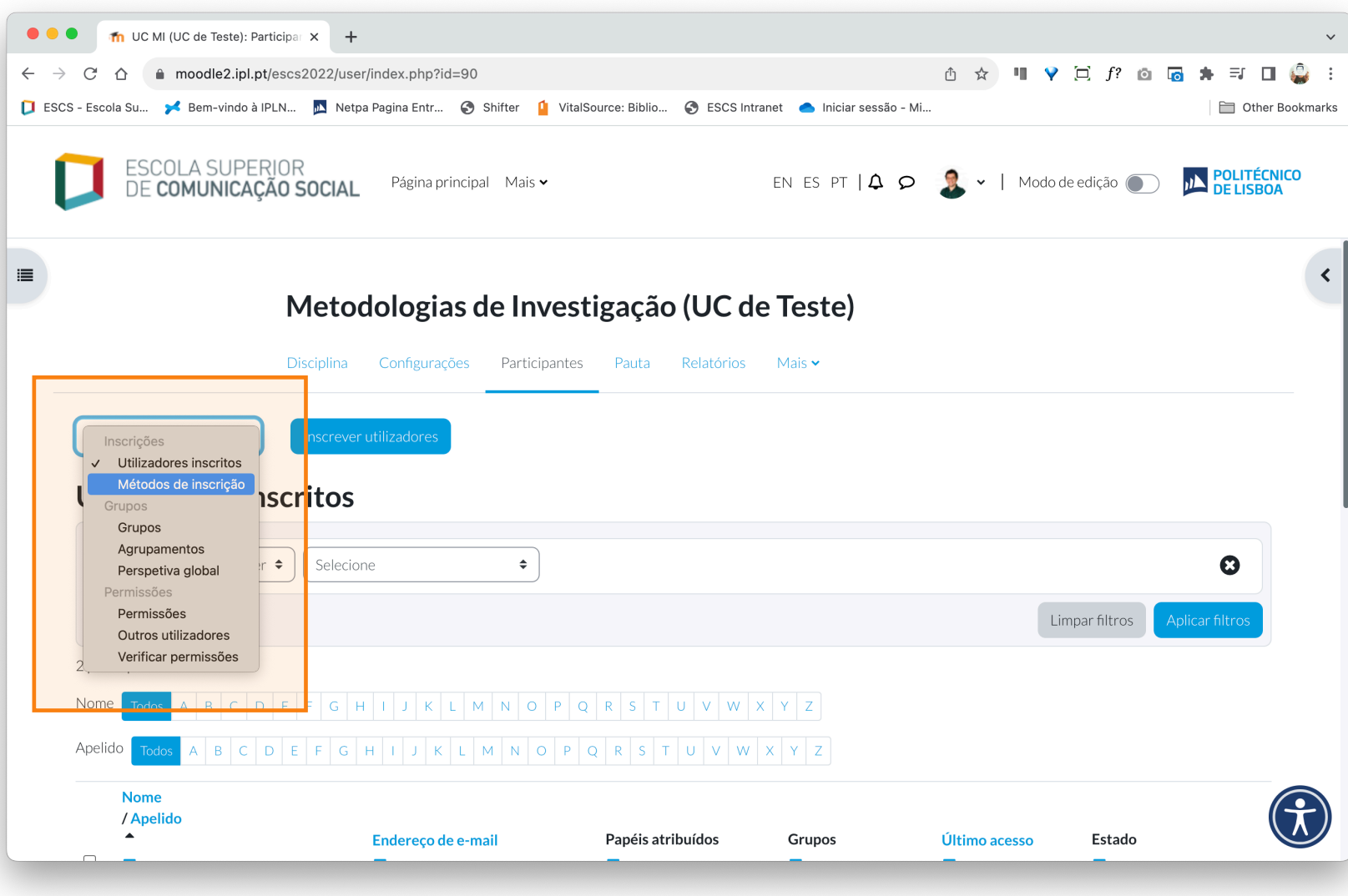

- **3** A. Na página de Métodos de inscrição, na linha com a designação **"Autoinscrição (Aluno)"**, ative este método de inscrição selecionando o símbolo do olho (1).
	- B. Em seguida, selecione o símbolo da roda dentada (2) para parametrizar uma Senha de Inscrição.

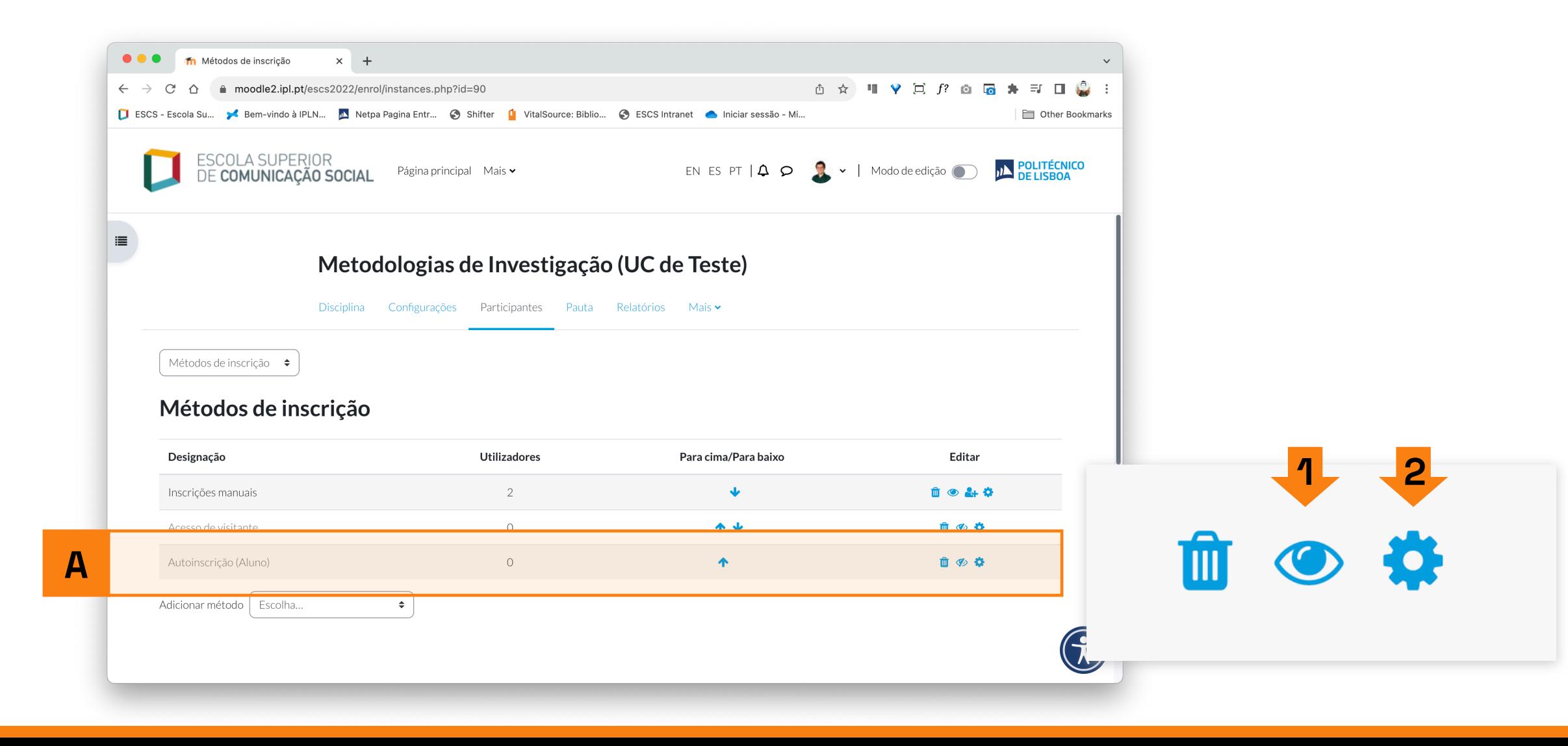

- **4** A. Na página de parametrização do método de Autoinscrição defina uma **Senha de Inscrição**  que deverá, posteriormente, partilhar com os estudantes inscritos na Unidade Curricular.
- B. Para guardar a senha de inscrição, selecione a opção **"Guardar alterações"**, disponível no fundo da página.

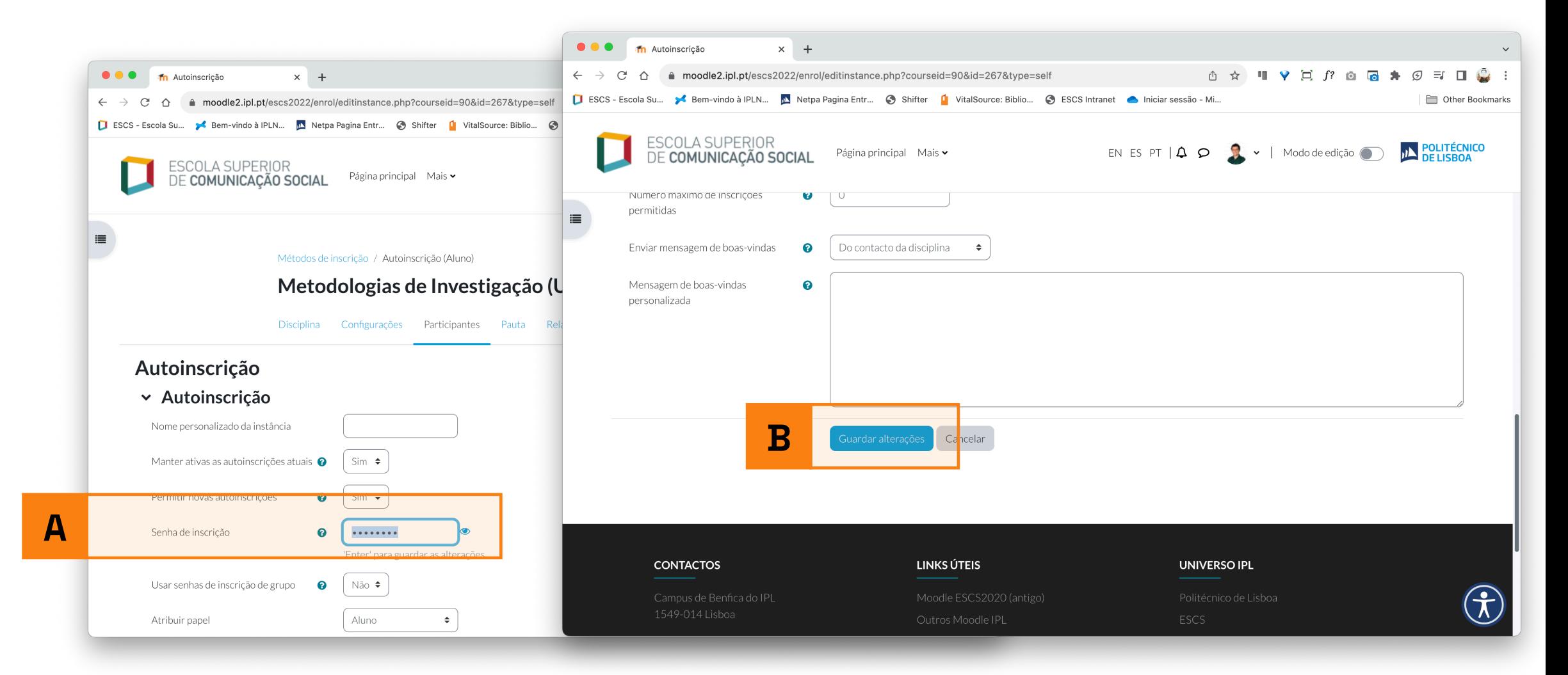

## EaD@IPL www.ensino-online.ipl.pt

**Para esclarecimento de dúvidas, contacte-nos através do email: ead@sp.ipl.pt**